# **User Guide for G.C.E. (A/L) Examination – 2021 Application for Re-scrutiny of Results**

**1.** Log in to the Exam Information Center and select the application- " **G.C.E. (A/L) Examination – 2021 Application for Re-scrutiny of Results"** 

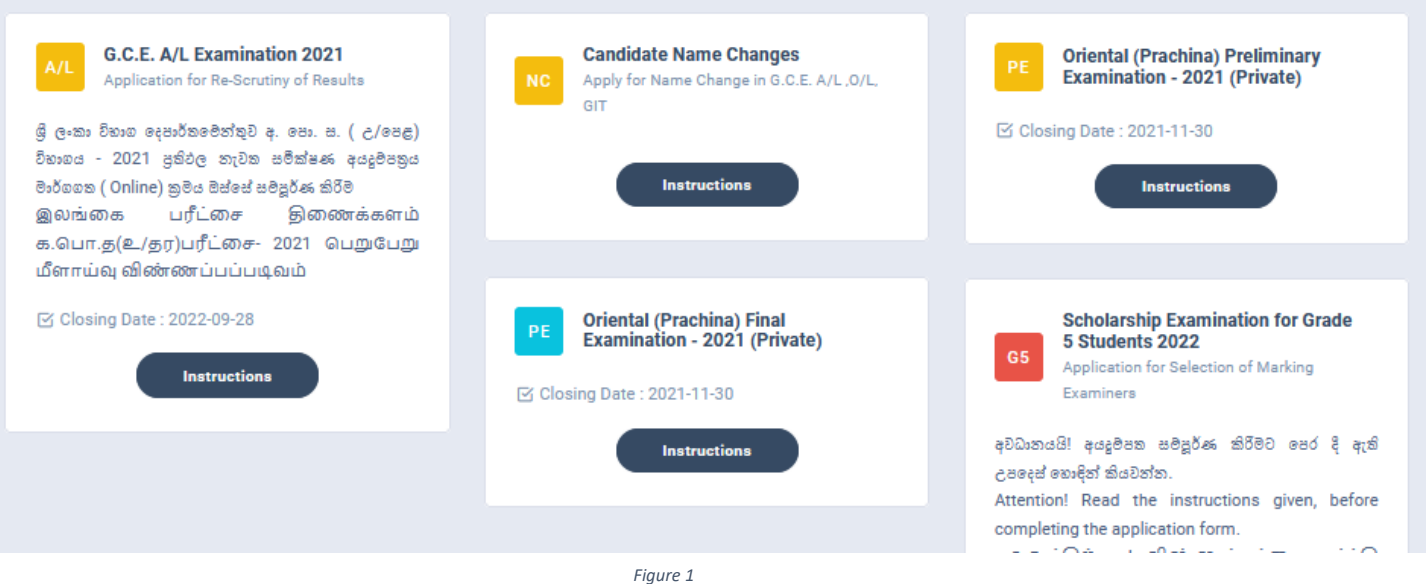

#### 2. Click on Instructions

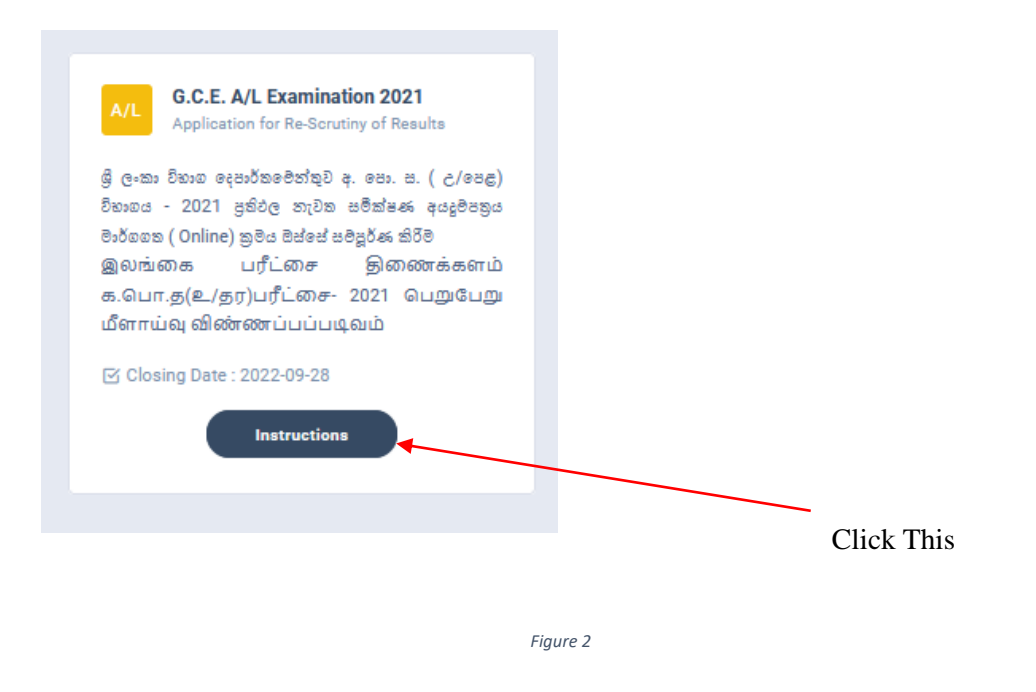

3. Read the instructions before fill in the application

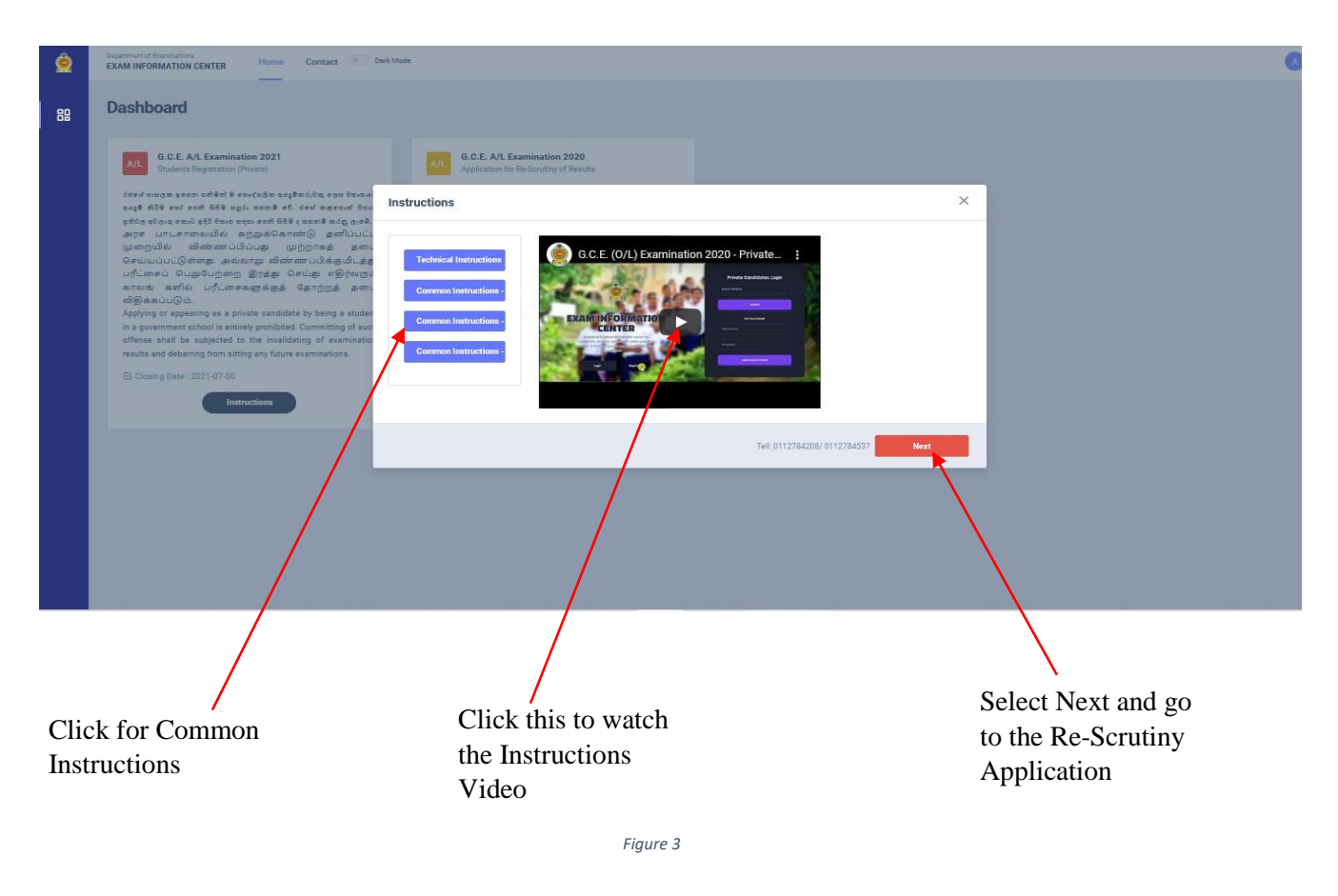

- 1. There are two ways of displaying your results
	- **I.** After you logged to the system using the NIC (which was used to apply for the exam) the details of your result sheet will be automatically displayed

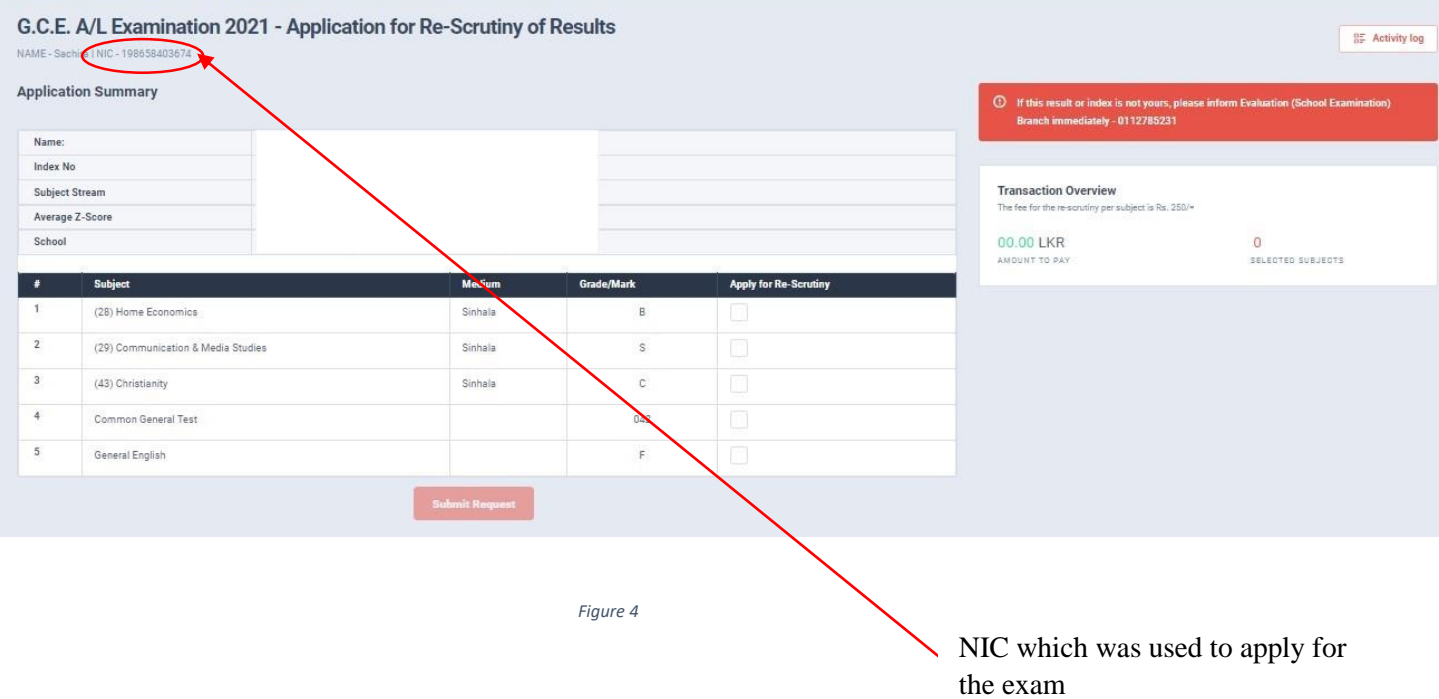

**II.** If you logged by a different **NIC** instead of which was used to apply for the exam, then a message prompts asking the **Index Number**

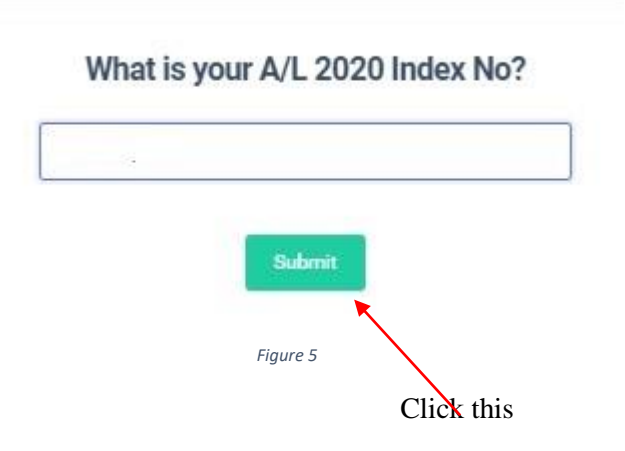

A. If the entered Index number is **CORRECT**

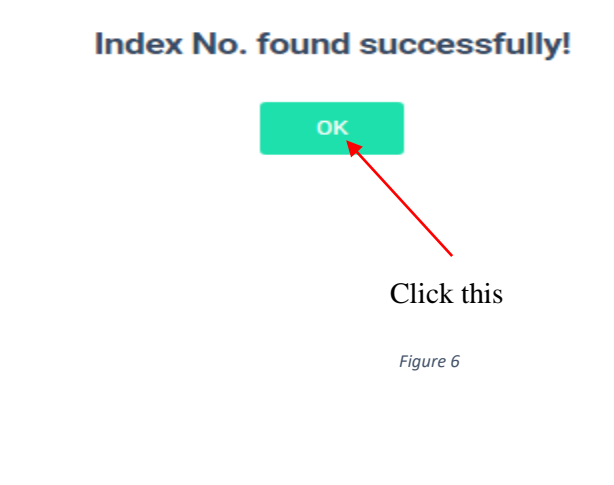

**B.** If the entered Index number is **INCORRECT**

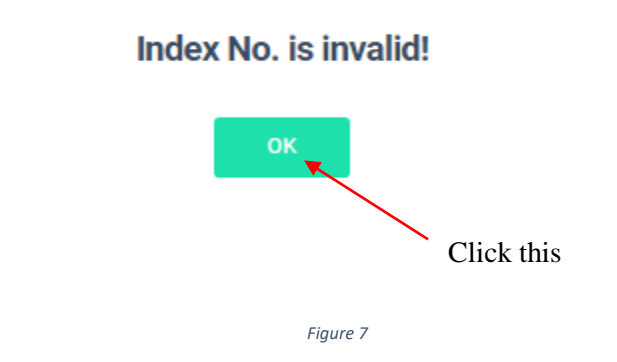

2. Check whether your details are correct

Check your **Name**, **Index Number**, **Medium** and **Results**

If any of above details are **INCORRECT**, please inform **School Examinations and Evaluation branch immediately – 0112785231, 0112785681, 0112785216**

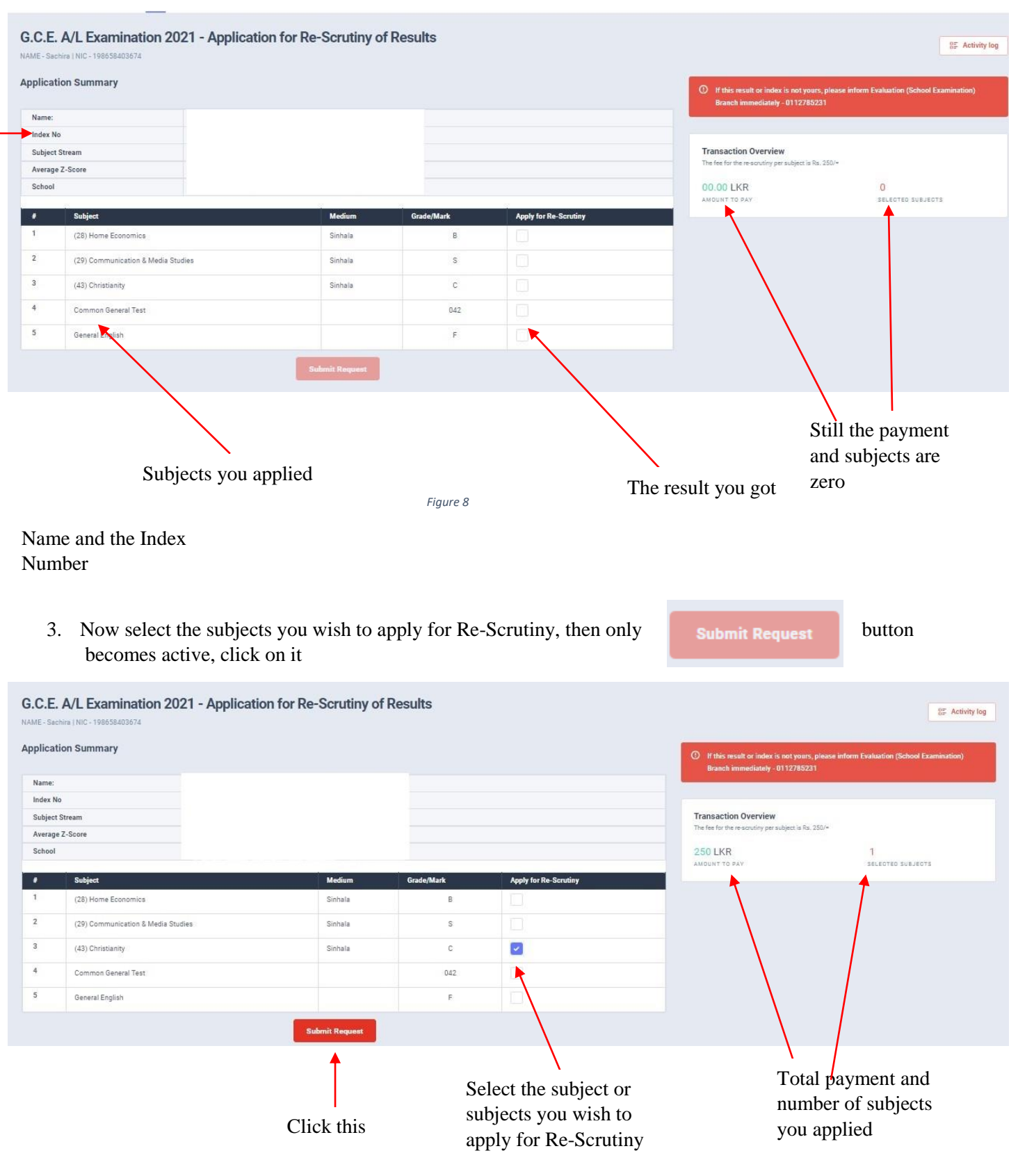

*Figure 9*

5 | PAGE ONLINE UNIT/SCHOOL EXAMINATIONS ORGANIZATION AND RESULTS

## Application Summary

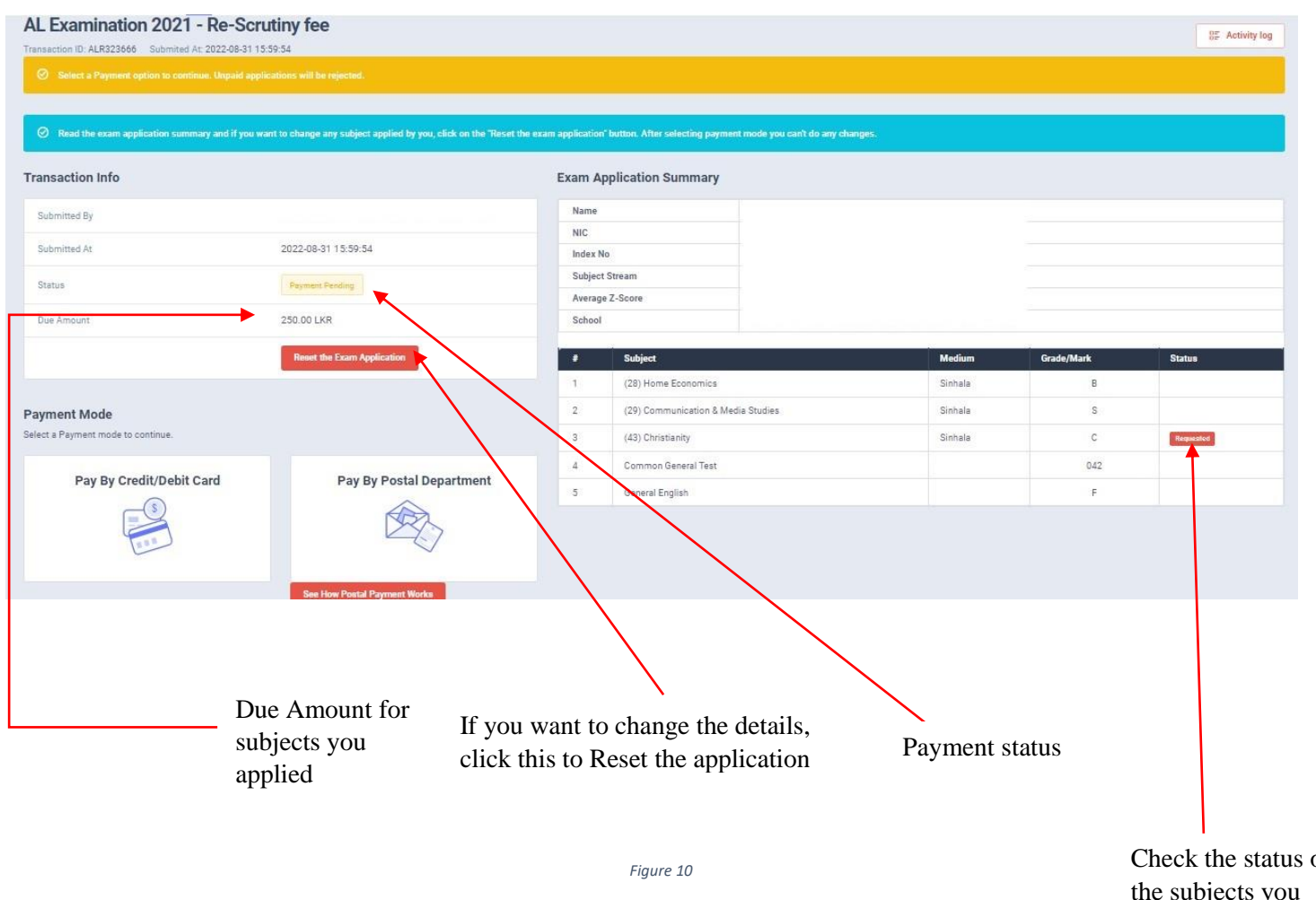

4. If above application summary is correct now you can select a payment mode.

There are **TWO** types of payment methods Select **ONLY ONE** payment method to pay your Application fee. Watch **"See How Postal Payment Works"** video before select the postal payment method

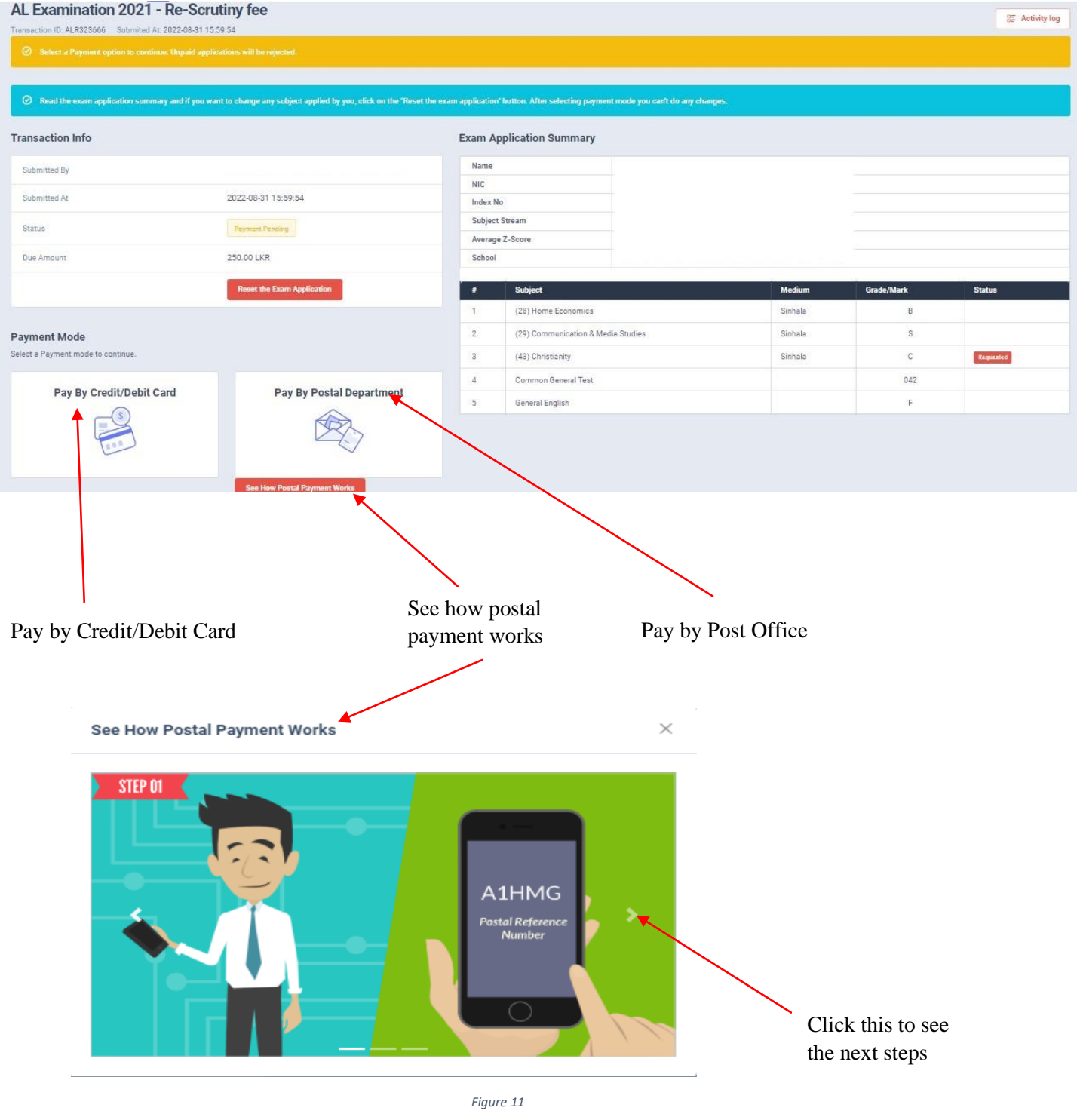

## I. **Pay by Credit/Debit Card**

#### AL Examination 2021 - Re-Scrutiny fee

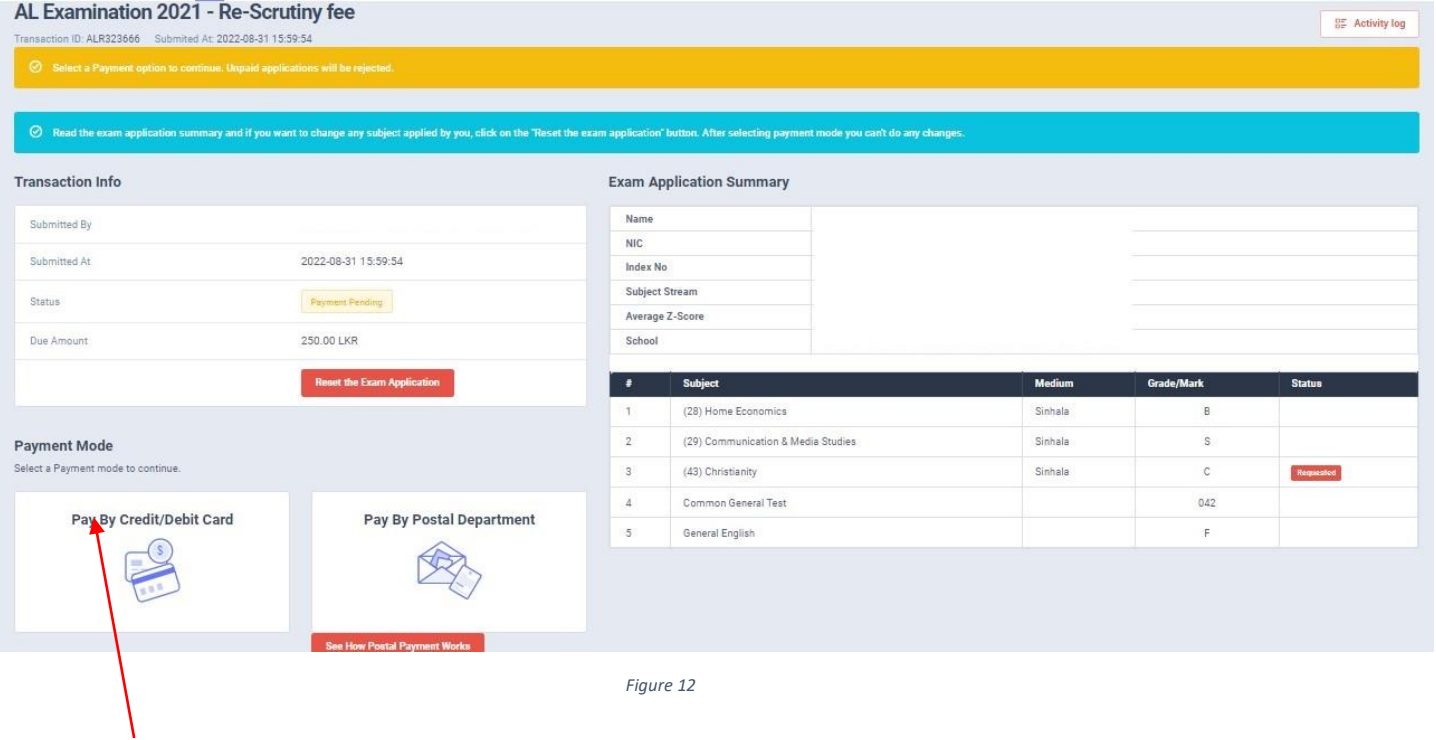

```
Click this
```
Enter your Credit/Debit card details and click Pay Now.

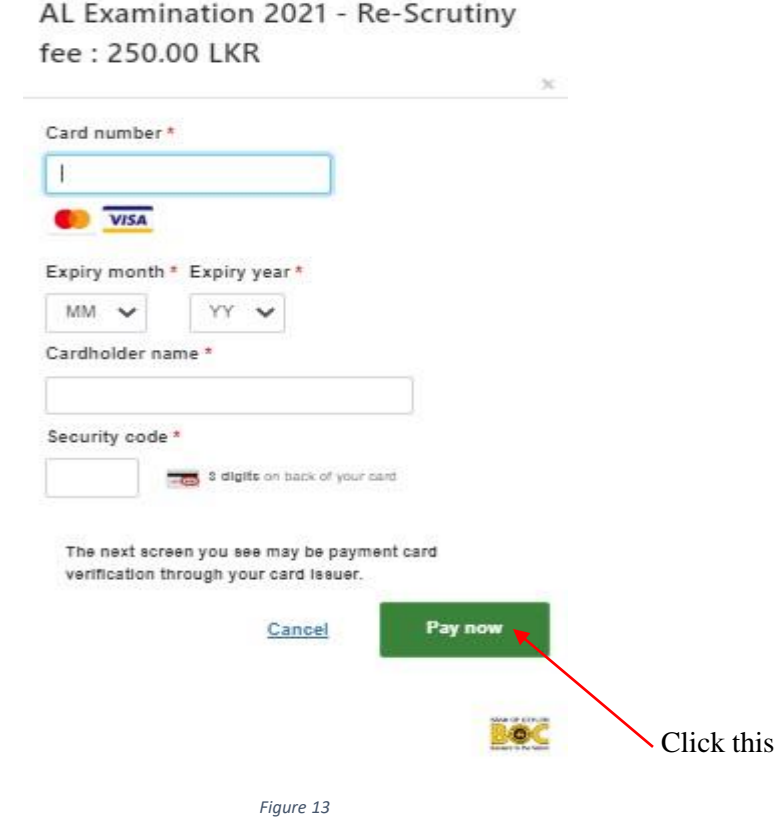

8 | PAGE ONLINE UNIT/SCHOOL EXAMINATIONS ORGANIZATION AND RESULTS

#### **II. Pay by Post Office**

When you click the Postal payment you will receive a SMS (with a reference number) to your mobile and pop-up message will be displayed. Read it and click ok.

**Reference Number R1ETCU** Provide this reference number when paying to a post office 1.Go to a post office 2. Provide the details which we sent to your mobile and make the payment 3. Login to the system again or click the link in the end of the SMS 4. Download your application form. ok Click this  *Figure 14*

- Provide the reference number to the post office and pay the Re-Scrutiny fees.
- You will receive a SMS mentioning that your postal payment is **SUCCESSFUL**.
- After completing the postal payment, download the Application by Login to your account. For this, simply you can use link which was sent to your mobile.

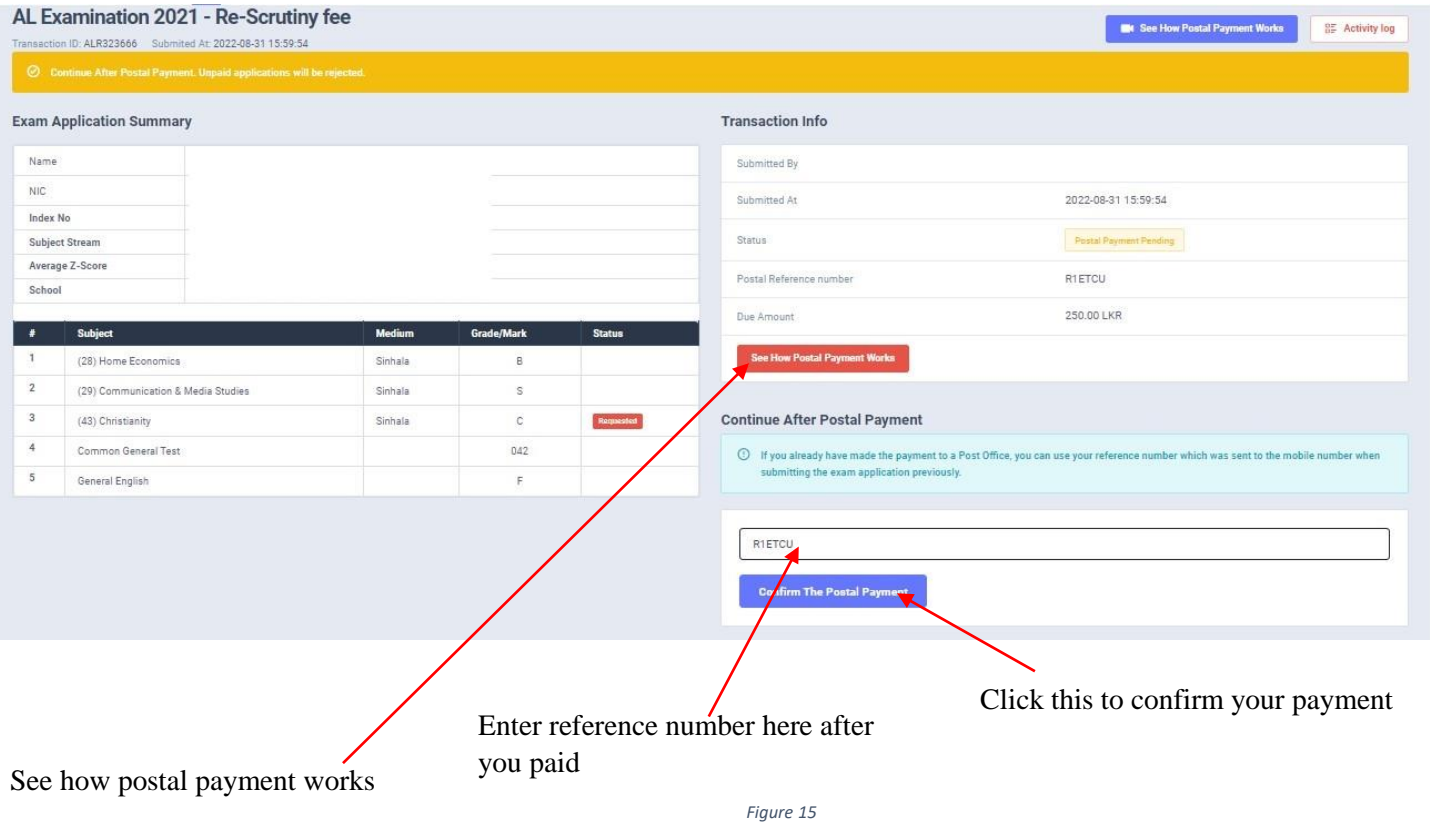

After you made the payment, you can download your "Application for Re-Scrutiny of Results"

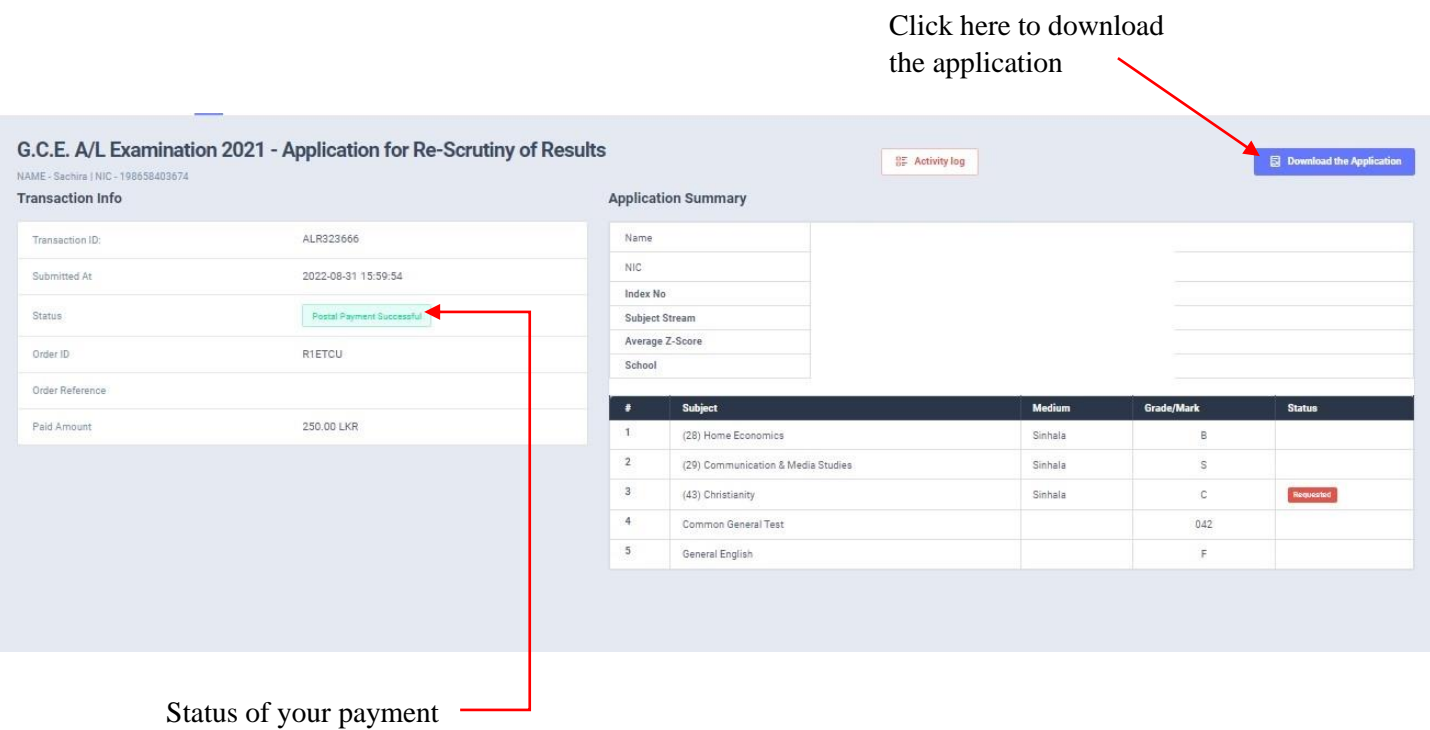

 *Figure 16*

In Mobile View

If the payment is success and still you cannot see  $\Box$  **Download the Application** button switch on to Desktop Mode in your web browser.

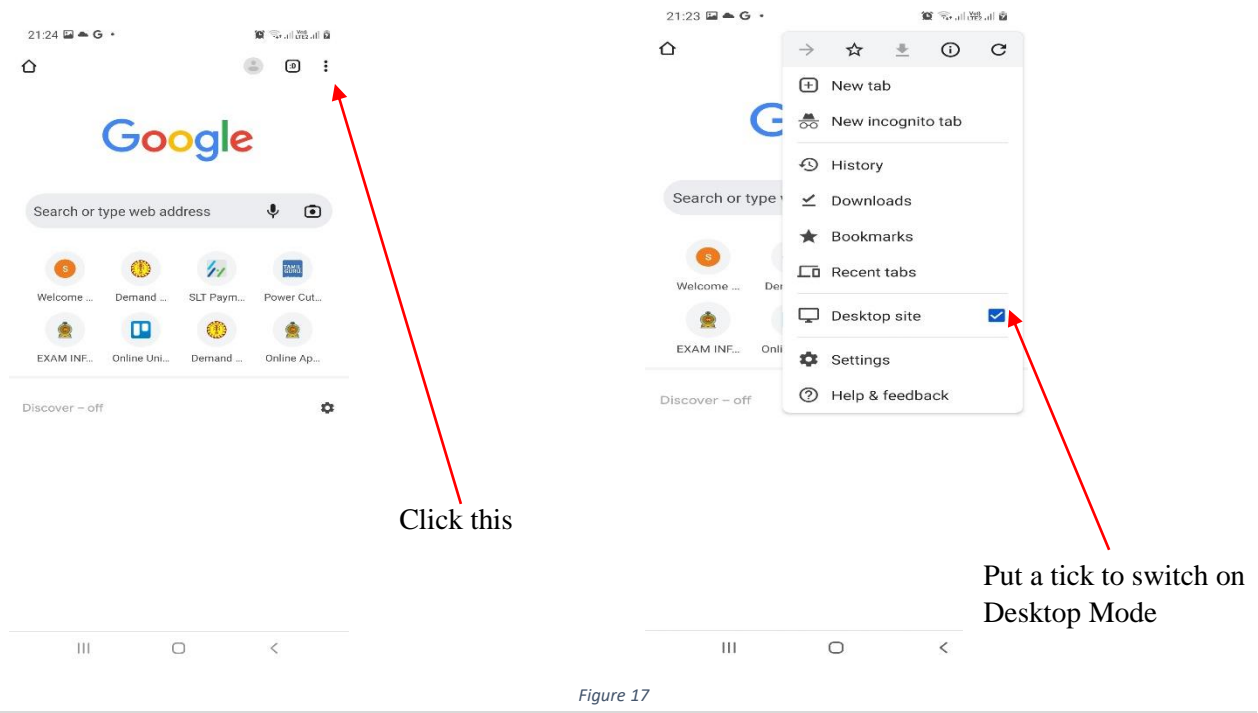

11 | PAGE ONLINE UNIT/SCHOOL EXAMINATIONS ORGANIZATION AND RESULTS

8. Download the PDF application and keep it safely with you

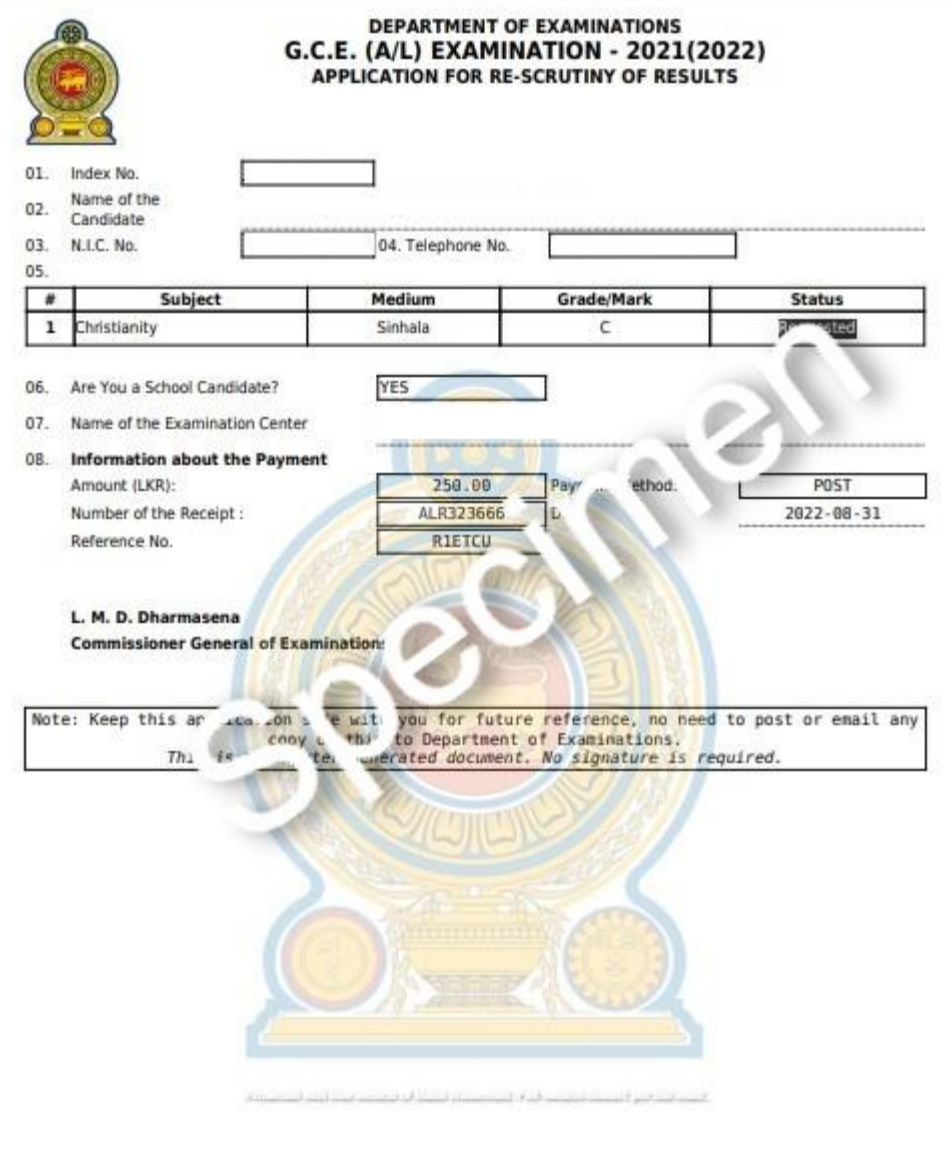

 *Figure 18*

• For further details, contact; **School Examinations Evaluation Branch** – **0112785231, 0112785681**

• For more technical support contact; **Online Unit - 0113671568, 0113661122**